**Incidencias, justificaciones, reuniones, entrevistas…**

### Espacio del alumno

1. Circulares: Para leer una circular se puede pinchar encima del icono de circulares y se abrirá un cuadro donde se pueden ver las últimas. Al clicar directamente encima de ellas se descargarán.

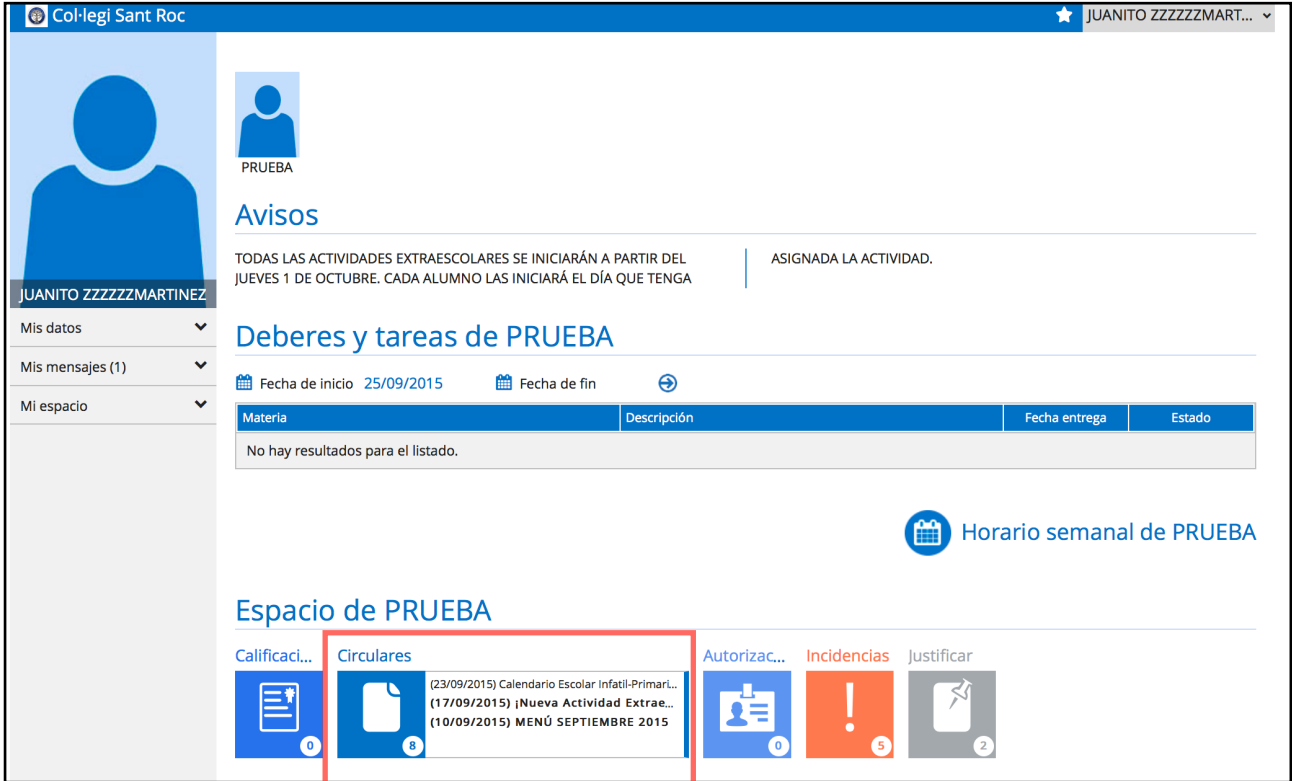

Si se pincha encima de la palabra "Circulares" se abre una nueva página con todas las circulares en orden cronológico del curso. También se pueden filtrar por fecha si se desea.

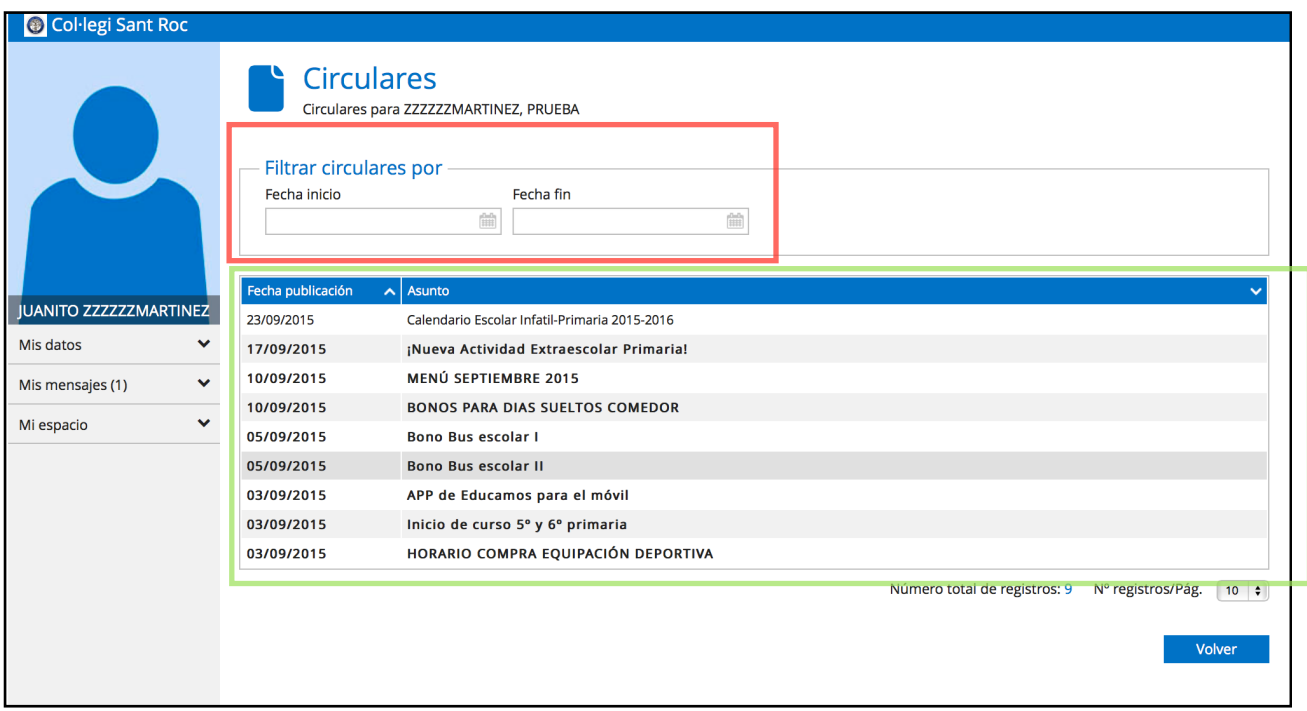

2. Incidencias: Para ver nuevas incidencias o consultar las nuevas clicar encima de la palabra "Incidencias". Se abrirá una nueva pantalla.

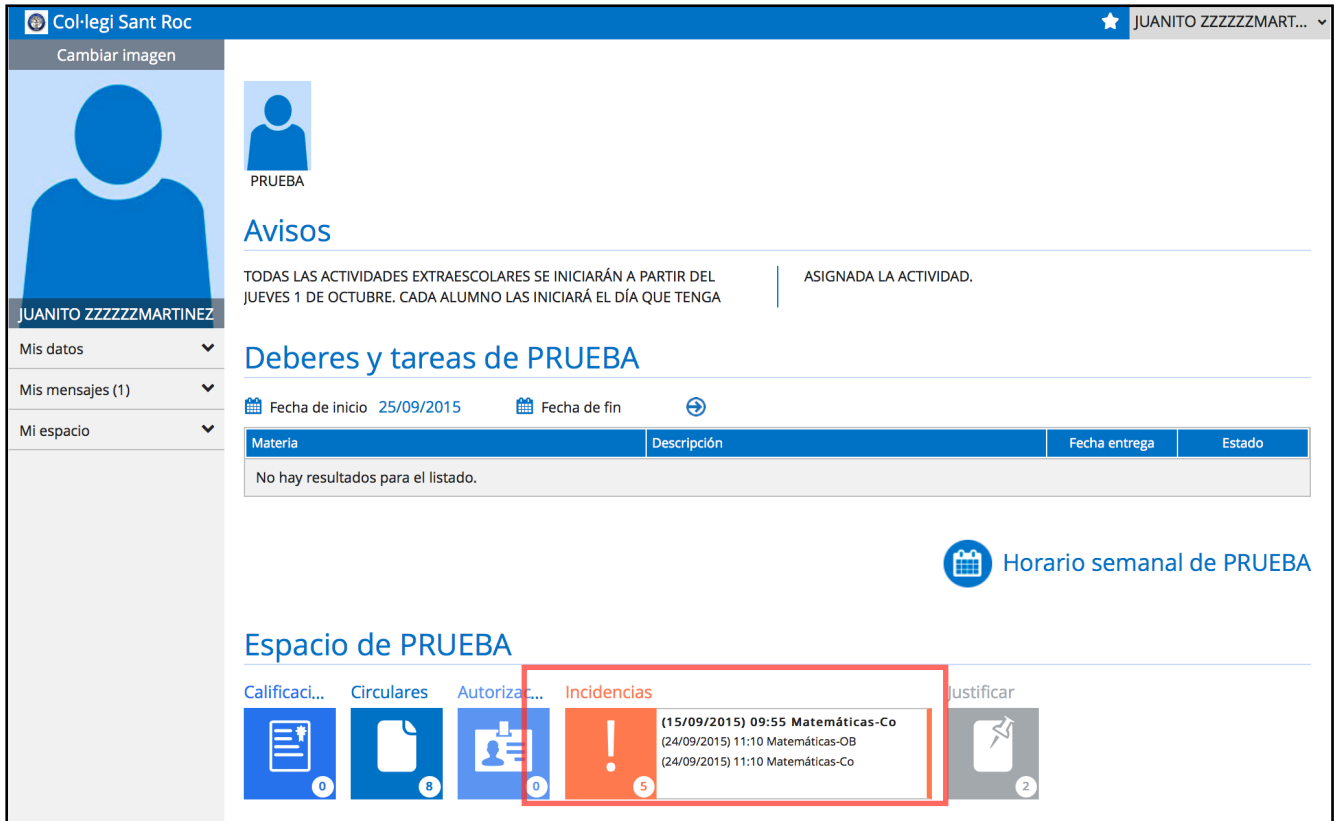

En esta pantalla se pueden consultar todas las incidencias del curso. Usando el filtro y haciendo clic en buscar se puede seleccionar: todas las incidencias, solo las observaciones, solo el comportamiento, las pendientes de ver, por evaluaciones … En la parte inferior aparece un resumen del total anual.

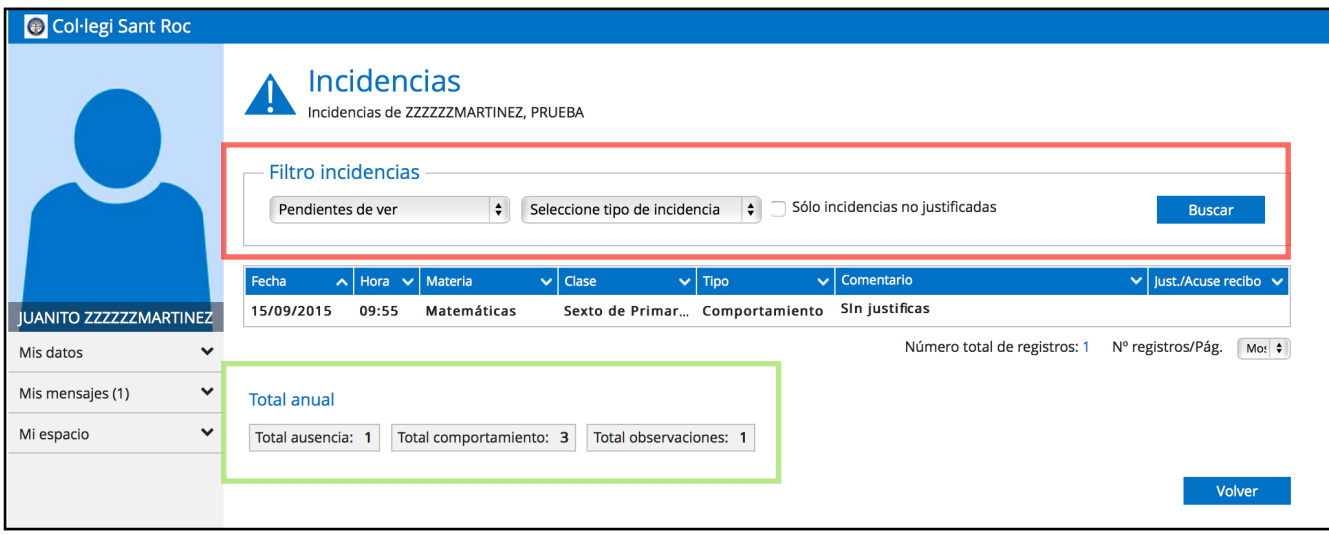

\*En esta pantalla no se pueden justificar las incidencias.

3. Justificar: Algunas incidencias requieren de justificación. Para justificar cualquier tipo de incidencia como una ausencia o retraso, una falta de comportamiento, una observación o la asistencia a una reunión general, se debe clicar encima de la palabra justificar.

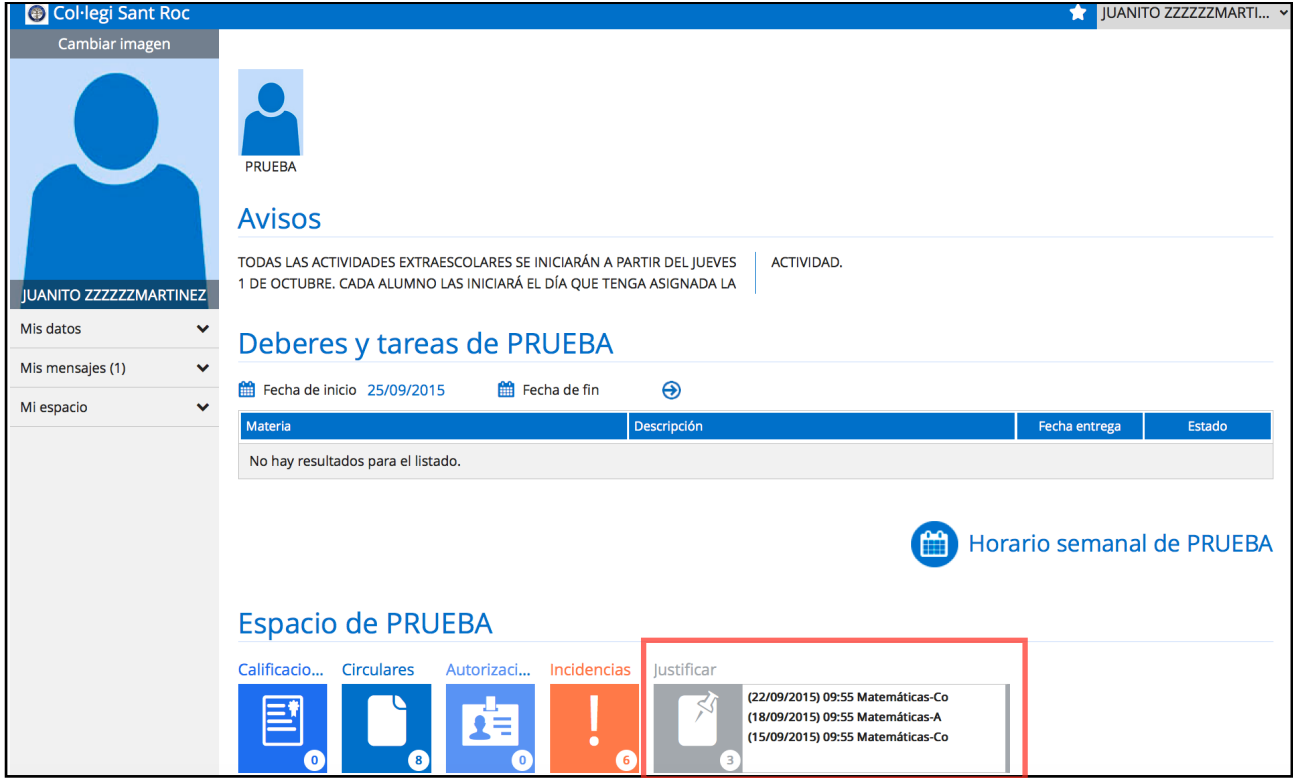

Para justificar la incidencia individual o varias a la vez con el mismo comentario (como podría ser 3 faltas en distintos días por enfermedad), primero se debe seleccionar la incidencia que se quiere justificar. En segundo lugar escribir la justificación en el cuadro destinado para tal uso. Y finalmente clicar en justificar.

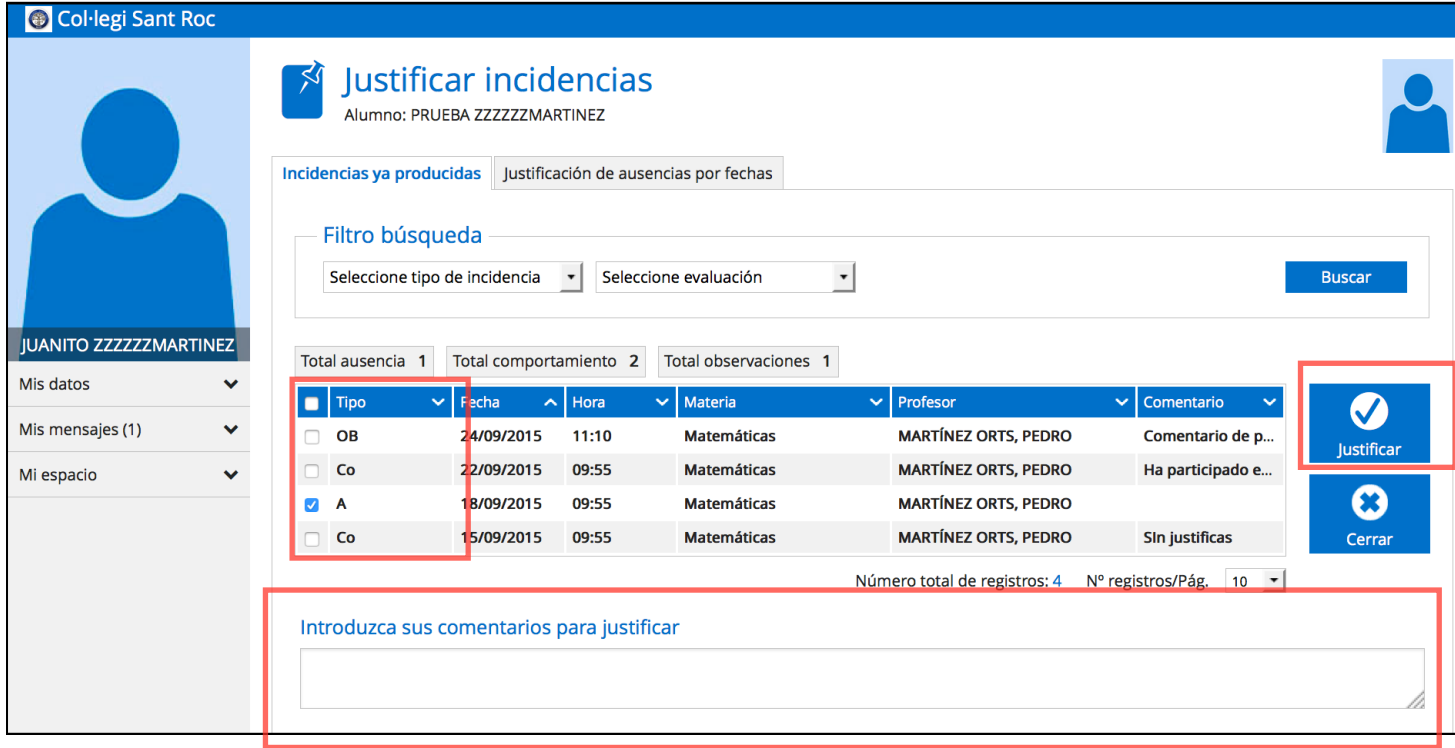

También se pueden filtrar las incidencias en el filtro de búsqueda

#### Mi espacio

1. Entrevistas y reuniones: Para consultar los detalles de las entrevistas o reuniones clicar encima de la palabra "Entrevistas" o "Reuniones".

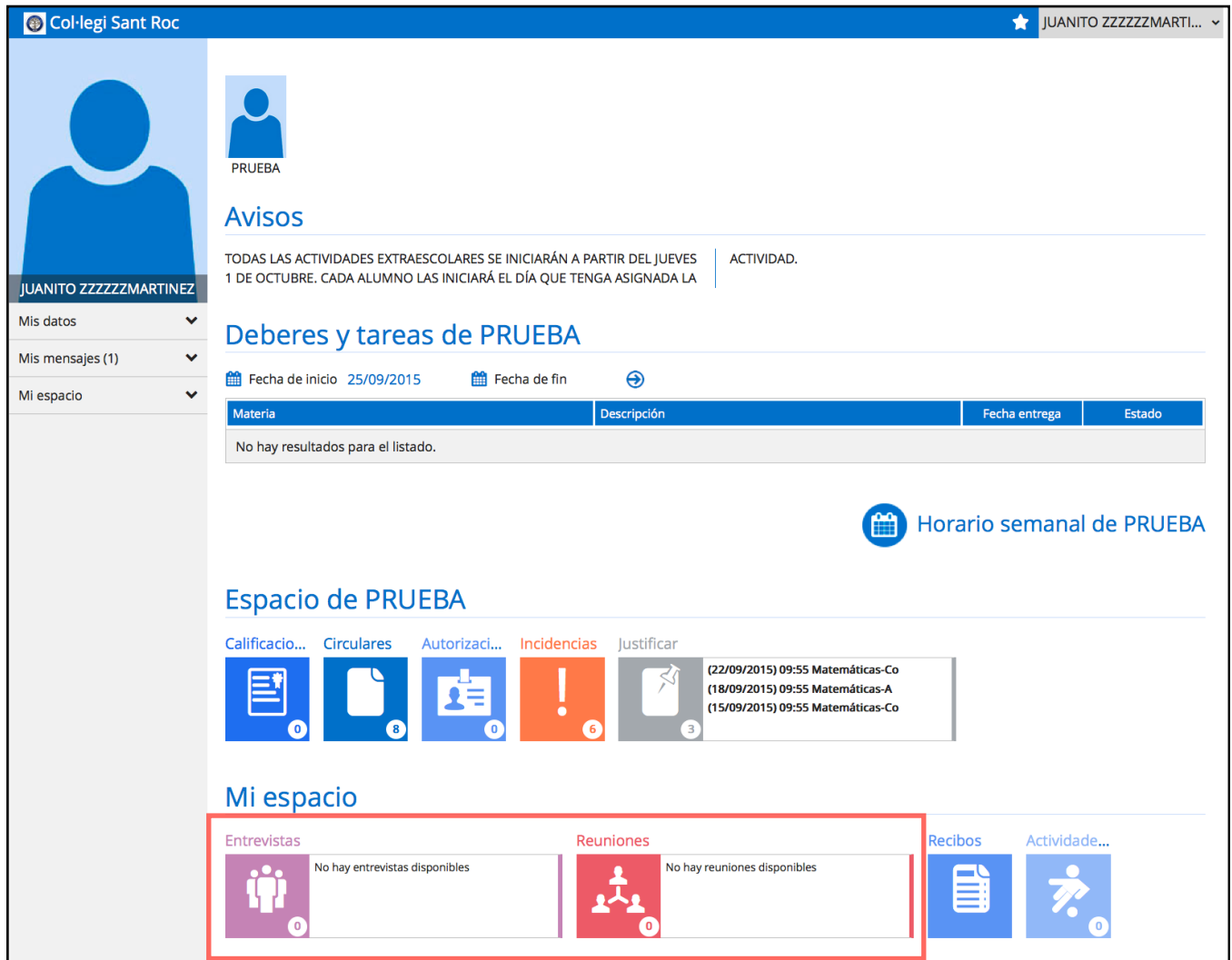

Al abrirse la nueva pantalla se pueden observar los detalles de la cita como la hora y el lugar. Existe la posibilidad de rechazar el evento si no se asistirá pinchando en la casilla en blanco que indica "Rechazado".

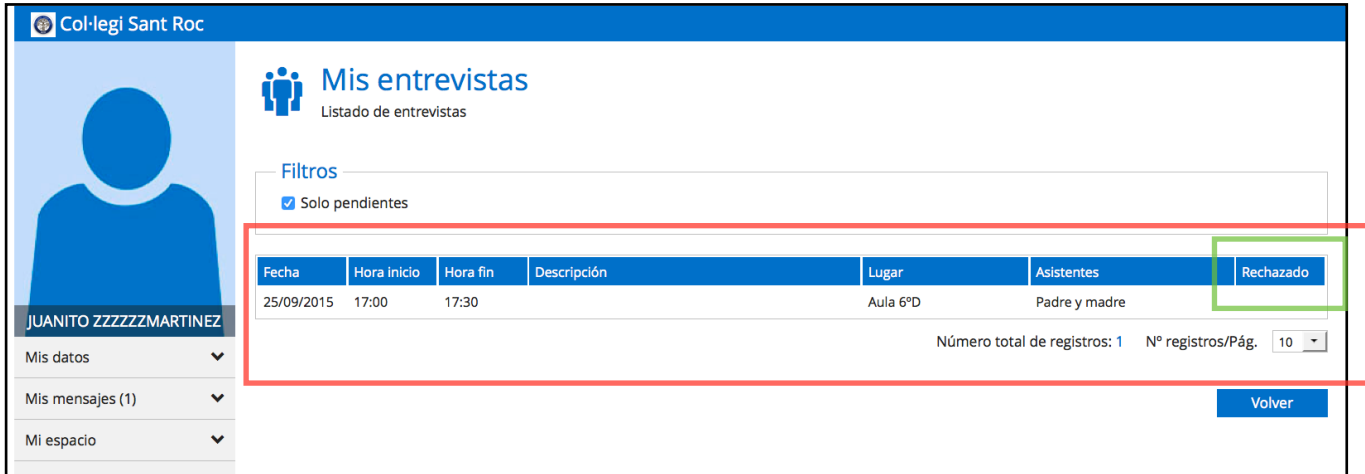